# **Surveillez les performances du site Web dans un tableau de bord**

Publié: 2024-04-10

Lorsque les performances du site Web ralentissent, le fait de savoir si le problème se produit au niveau de l' application ou au niveau du réseau peut vous faire gagner du temps pour résoudre les problèmes. Dans le système ExtraHop, un tableau de bord est un outil efficace pour surveiller les données en temps réel, ainsi que pour identifier et résoudre les problèmes.

Dans cette présentation, vous allez créer un tableau de bord pour répondre aux questions suivantes concernant les performances des sites Web dans votre environnement réseau :

- Combien de demandes les clients envoient-ils à mes serveurs Web ?
- Mes serveurs Web fonctionnent-ils correctement ?
- La disponibilité du réseau affecte-t-elle les applications Web ?
- Mon réseau est-il anormalement lent ?

### **Prérequis**

- Familiarisez-vous avec les concepts présentés dans cette procédure pas à pas en lisant le [Tableaux de](https://docs.extrahop.com/fr/9.6/dashboards) [bord](https://docs.extrahop.com/fr/9.6/dashboards)  $\square$  sujet.
- Vous devez avoir accès à un système ExtraHop avec un compte utilisateur limité ou [privilèges](https://docs.extrahop.com/fr/9.6/exa-admin-ui-guide/#privil�ges-utilisateur) [d'écriture complets](https://docs.extrahop.com/fr/9.6/exa-admin-ui-guide/#privil�ges-utilisateur)  $\mathbb{Z}$ .
- Votre système ExtraHop doit également disposer de données réseau avec le trafic du serveur Web. Si vous n' avez pas accès aux données du serveur Web, vous pouvez effectuer cette procédure pas à pas dans [Démo ExtraHop](http://demo.extrahop.com) M.

### **Création d'un tableau de bord**

Lorsque vous créez un nouveau tableau de bord, l'espace de travail s'ouvre dans un mode de mise en page modifiable avec une seule région et deux widgets vides : un graphique et une zone de texte.

- 1. Connectez-vous au système ExtraHop via https://<extrahop-hostname-or-IP-address>.
- 2. En haut de la page, cliquez sur **Tableaux de bord**.
- 3. Cliquez sur le menu de commande **:** dans le coin supérieur droit et sélectionnez **Nouveau tableau de bord** pour créer un tableau de bord vide.
- 4. Tapez le nom de votre tableau de bord dans **Titre** champ. Pour cette procédure pas à pas, tapez Performances du site.
- 5. Cliquez **Créez**.

### <span id="page-0-0"></span>**Configurez votre premier graphique**

Votre nouveau tableau de bord contient un graphique vide que vous allez configurer pour afficher le nombre total de requêtes HTTP envoyées à vos serveurs Web. Cette étape vous aidera à comprendre comment les transactions Web peuvent affecter les performances du site Web.

Vous ajouterez d'autres graphiques ultérieurement, mais ces étapes initiales vous montreront comment ajouter des données à un graphique en sélectionnant d'abord une source métrique, puis en ajoutant une métrique dans l' explorateur de métriques.

1. Cliquez sur le widget graphique vide dans le tableau de bord que vous venez de créer pour lancer l' explorateur de métriques.

2. Cliquez **Ajouter une source** et tapez Toutes les activités. L'application All Activity est une source de mesures qui est disponible par défaut pour tous les utilisateurs et qui contient des mesures relatives à tous les appareils découverts sur votre réseau.

Conseil: vous souhaitez surveiller un serveur Web spécifique, tapez le nom du serveur dans le champ de recherche au lieu de Toutes les activités, puis sélectionnez ce serveur comme source.

- 3. Sélectionnez **Toutes les activités** depuis la liste. Une fois que vous avez effectué votre sélection, un champ apparaît pour vous permettre de sélectionner une métrique associée à cette source.
- 4. Commencez à taper Requêtes HTTP pour filtrer cette métrique parmi toutes les métriques disponibles, puis sélectionnez **Requêtes HTTP**.
- 5. Sélectionnez le **Valeur** type de graphique depuis le bas de l' explorateur de métriques. Le volet d'aperçu affiche immédiatement le nombre de requêtes HTTP envoyées aux serveurs Web de votre réseau pendant l' intervalle de temps que vous avez sélectionné dans le sélecteur de temps global.
- 6. Cliquez **Enregistrer** pour revenir à votre tableau de bord.

La figure suivante montre les paramètres de configuration du graphique.

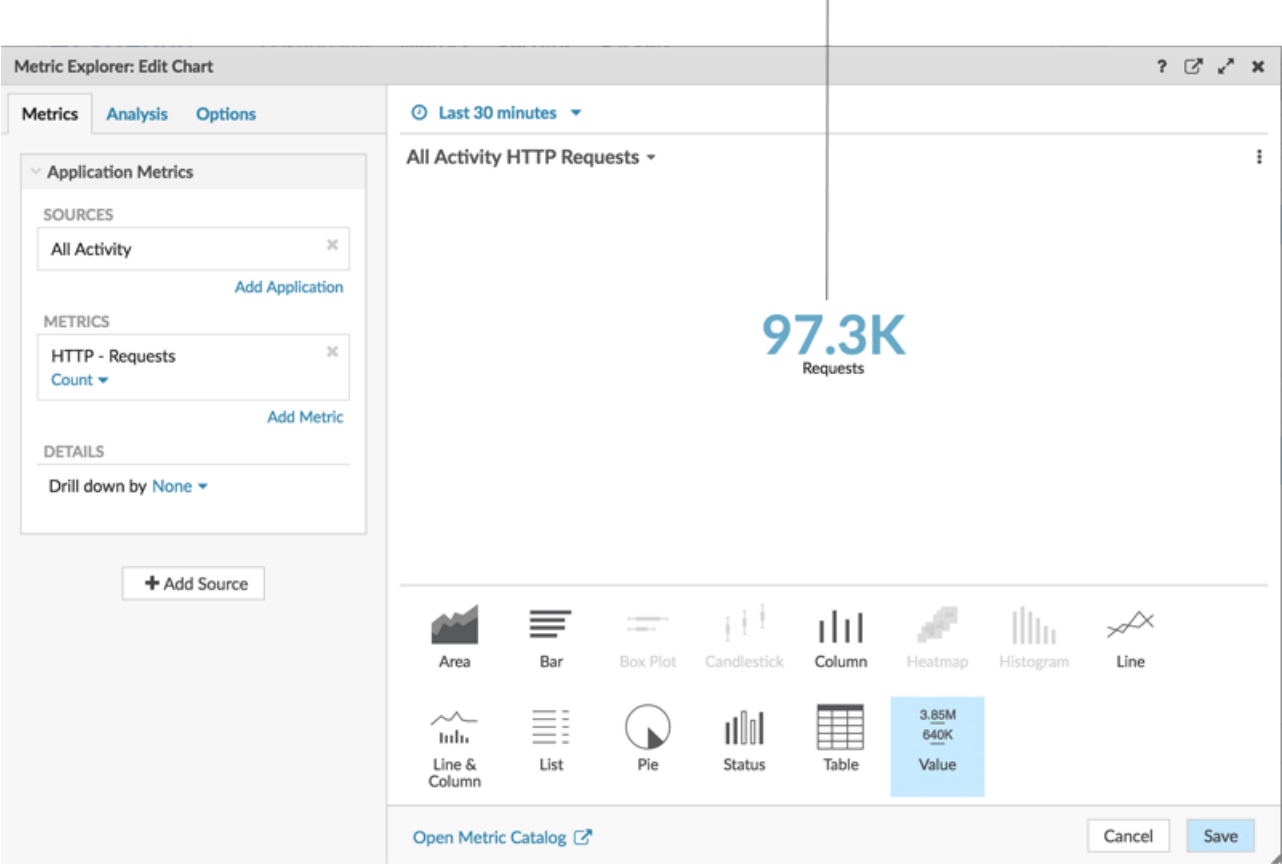

Frequently monitor the total number of requests to get a sense of the amount of website transactions that are being received by your servers.

Les tableaux de bord étant souvent partagés avec les membres d'une équipe du réseau, vous pouvez ajouter des zones de texte explicatives à côté de vos graphiques. Toutefois, dans le cadre de cette procédure pas à pas, nous n'ajouterons pas de texte et vous pouvez supprimer la zone de texte en effectuant les étapes suivantes :

1. Cliquez sur le menu de commande i dans le coin supérieur droit du widget de zone de texte et sélectionnez **Supprimer**.

2. Cliquez **Supprimer le widget**.

# **Personnaliser la disposition du tableau de bord**

L'un des avantages des tableaux de bord réside dans la compilation de plusieurs graphiques sur une seule page, vous offrant ainsi de nombreuses vues du trafic de votre réseau. Dans cette section, vous allez apprendre à personnaliser la mise en page de votre tableau de bord en ajoutant et en organisant d'autres graphiques.

Lorsque le tableau de bord est en mode mise en page, tous les composants du tableau de bord (régions et widgets) peuvent être glissés et déposés depuis le bas de la page du tableau de bord.

- 1. Faites glisser le coin de l'espace de travail du tableau de bord pour faire de la place à des graphiques supplémentaires.
- 2. Faites glisser un widget graphique du bas du tableau de bord vers la zone vide de la région supérieure où se trouvait auparavant la zone de texte.

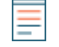

**Note:** En cas de chevauchement, les composants du tableau de bord sont surlignés en rouge, et vous devez cliquer et faire glisser les côtés des widgets et des régions pour libérer de la place.

- 3. Faites glisser une nouvelle région vers le tableau de bord.
- 4. Faites glisser deux autres widgets graphiques dans la nouvelle région.
- 5. Dans l'en-tête de chaque région, cliquez sur **Renommer** pour saisir un nom unique pour chaque région. Pour cette procédure pas à pas, renommez la région supérieure en Web et la région inférieure pour Réseau.

#### **Ajoutez d'autres métriques HTTP à votre tableau de bord**

Répétez les instructions fournies [plus tôt](#page-0-0) pour configurer les nouveaux graphiques vides. Continuez à définir votre source sur Toutes les activités. Cette source garantit que toutes les mesures que vous observez sont liées au même ensemble de serveurs Web.

Les tableaux ci-dessous présentent les sélections que vous devez effectuer pour les mesures et les types de graphiques de chaque graphique.

#### **Graphiques dans la région Web**

Graphique 1 : Déterminez le nombre de demandes que vos serveurs Web reçoivent. Le diagramme de valeurs que vous avez déjà créé vous permet de consulter le nombre total de requêtes HTTP des clients envoyées à vos serveurs Web.

Graphique 2 : Déterminer si les serveurs Web fonctionnent correctement. Le graphique à colonnes et lignes montre la relation entre les codes d'état de 500 niveaux (erreurs d'indisponibilité du serveur) et les transactions sur le Web au fil du temps.

An increase in errors that correlates with a drop in transactions might indicate that a server issue is affecting website performance.

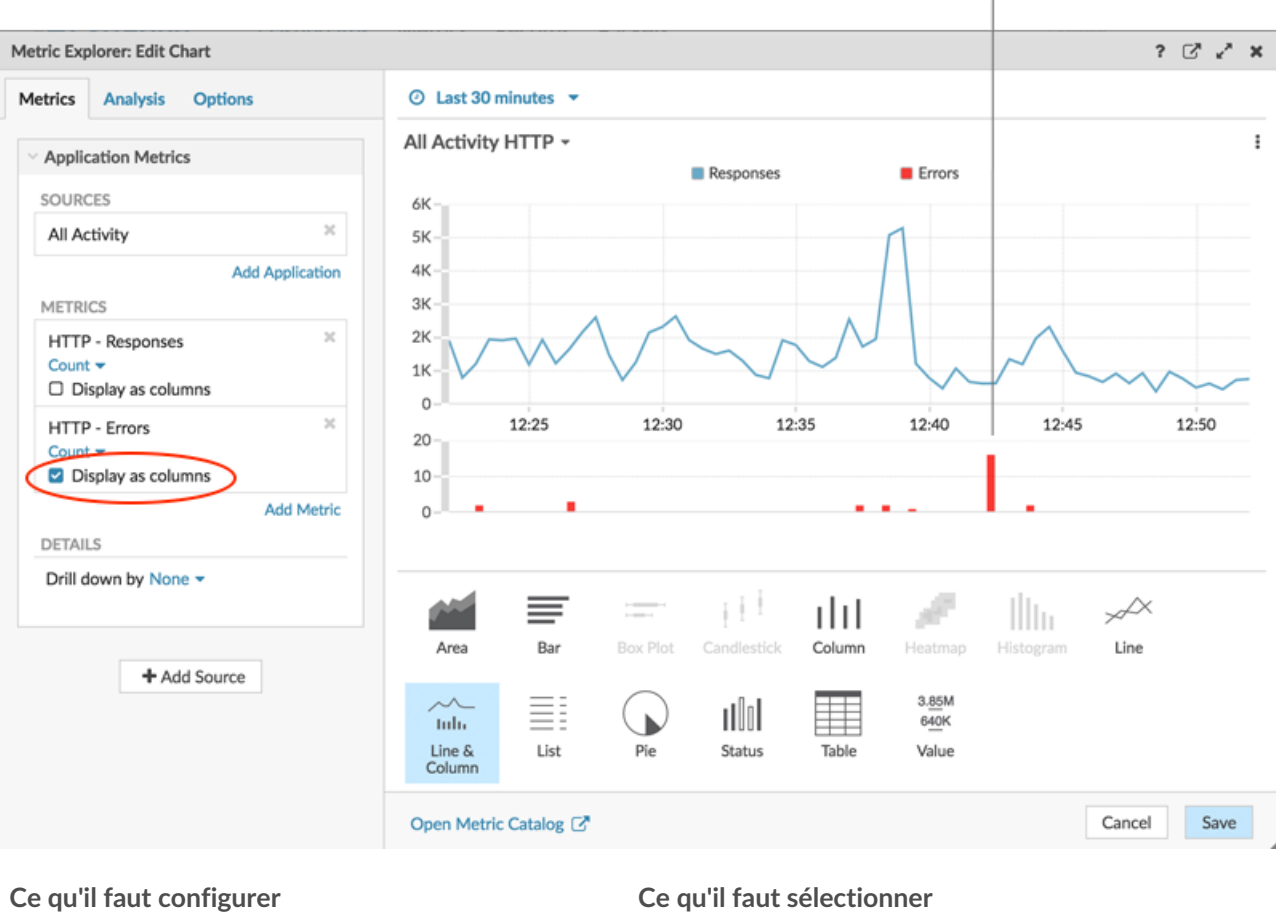

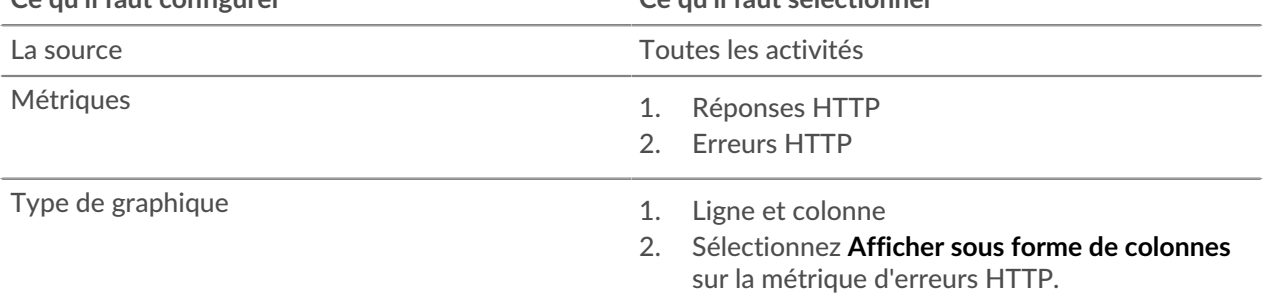

#### **Graphiques dans la région du réseau**

Graphique 1 : Déterminer si la disponibilité du réseau affecte les applications Web. Un graphique en courbes indique le temps nécessaire pour que les données traversent le réseau (HTTP Round Trip Time). Vous voudrez voir la moyenne (50e percentile) et les valeurs du 95e percentile pour cette métrique, ce qui nécessite d'ajouter la métrique deux fois, comme illustré dans la figure suivante :

## **EXTRAHOP**

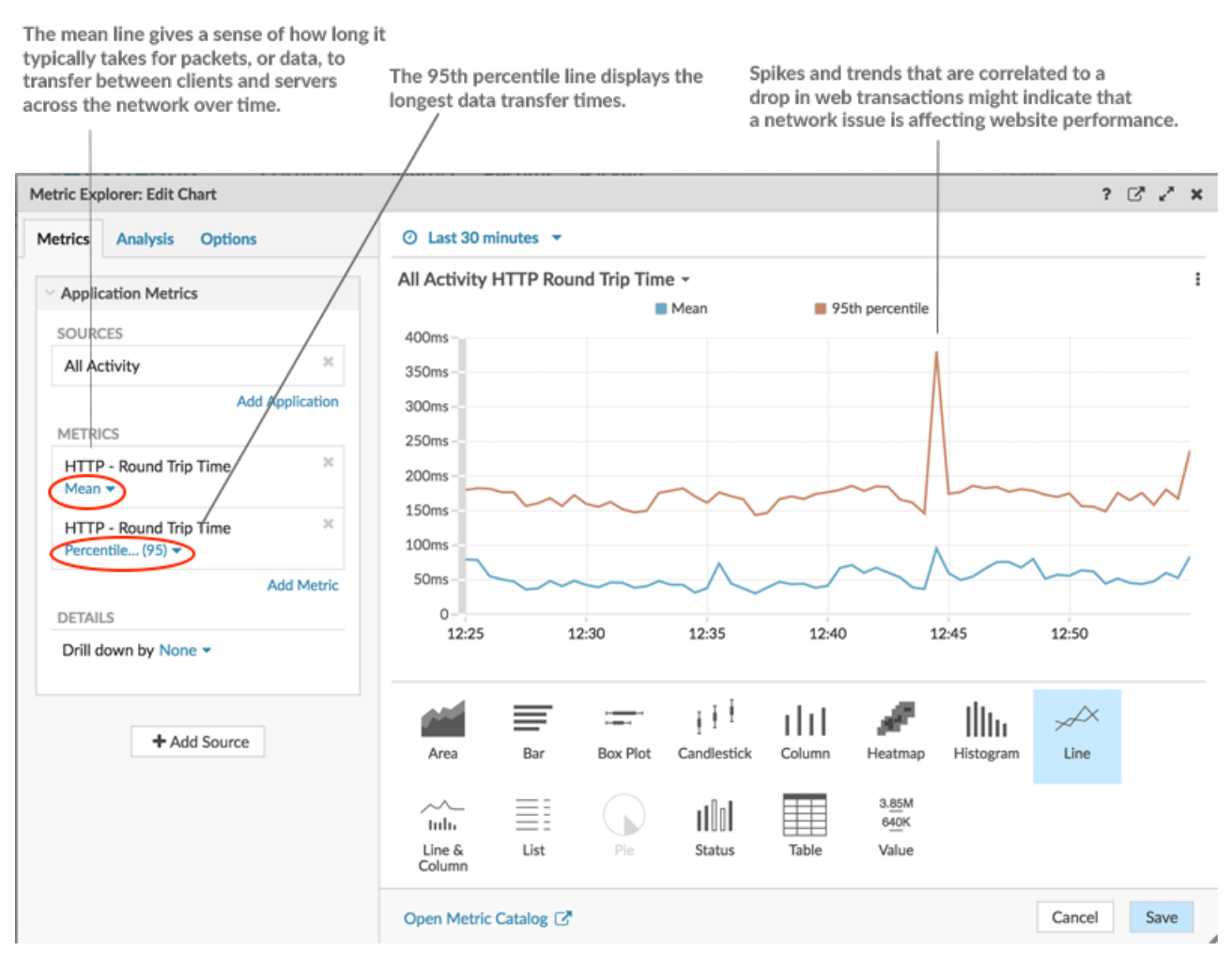

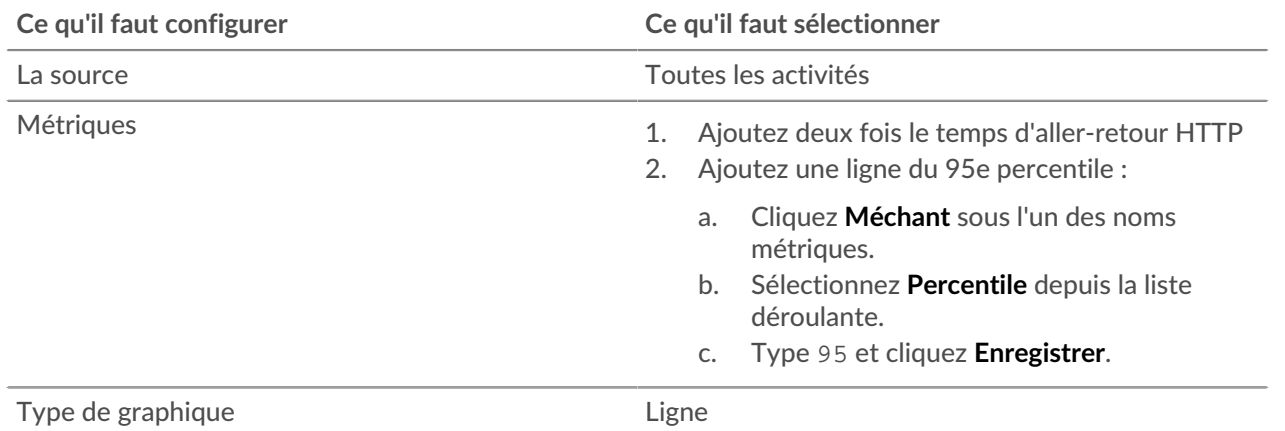

Graphique 2 : Déterminez si le réseau est anormalement lent. Le délai de retransmission La métrique (RTO) permet d' identifier les pertes de paquets et de localiser les liens encombrés. Étant donné que la combinaison des RTO de requête et de réponse HTTP peut contribuer à la lenteur d'un site Web, corrélez les délais de retransmission du réseau aux performances du site Web dans un graphique en aires, comme illustré dans la figure suivante :

A large volume of area in the chart that correlates to a drop in web transactions might indicate that a network issue is affecting website performance.

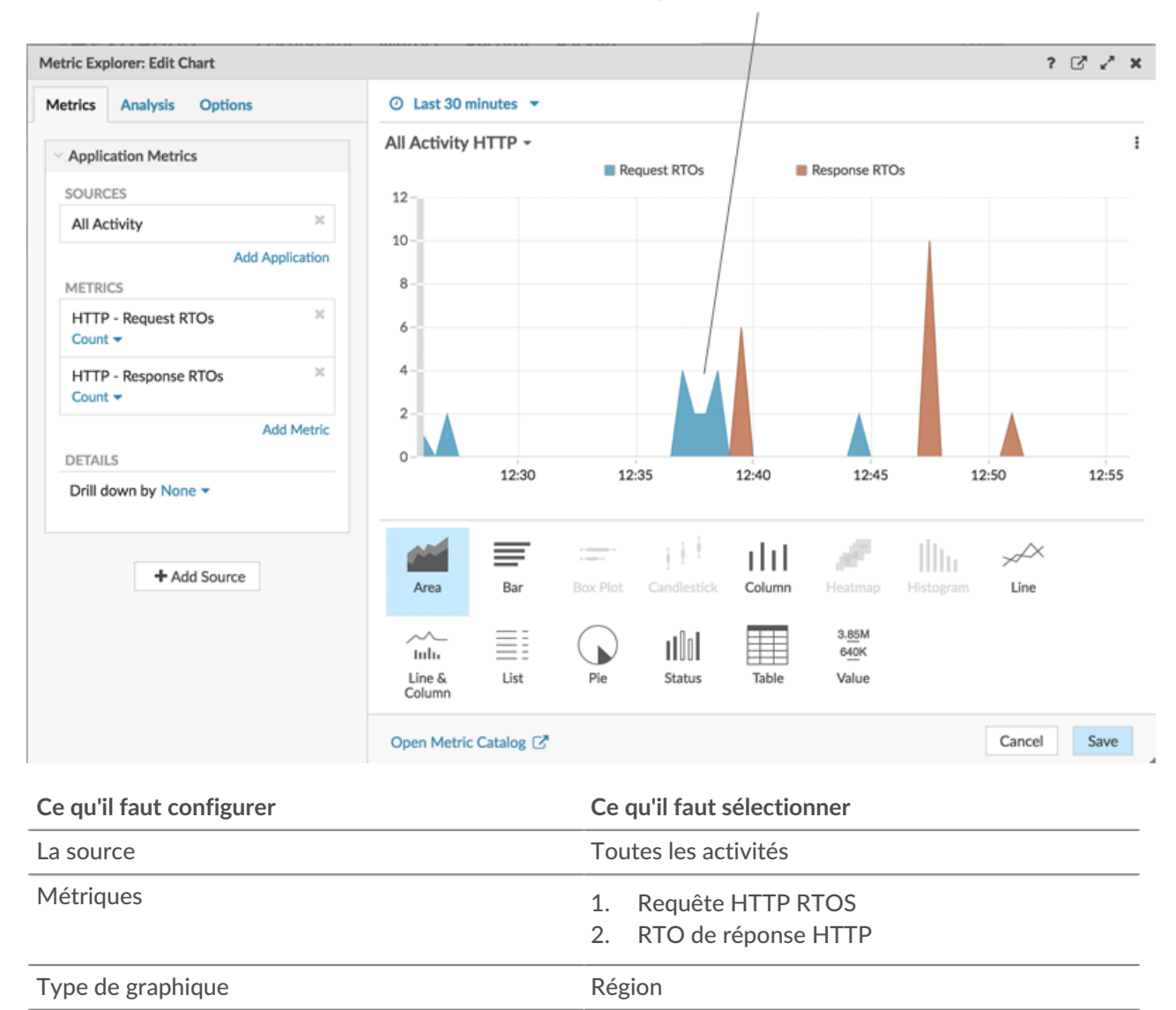

### **Surveillez les performances de votre site Web**

Une fois que vous avez terminé de configurer tous les graphiques, cliquez sur **Quitter le mode Layout**. Votre tableau de bord doit ressembler à la figure suivante. Toutefois, les données figurant dans les graphiques de votre tableau de bord auront un aspect différent, car celui-ci reflète l' activité qui se produit sur votre réseau.

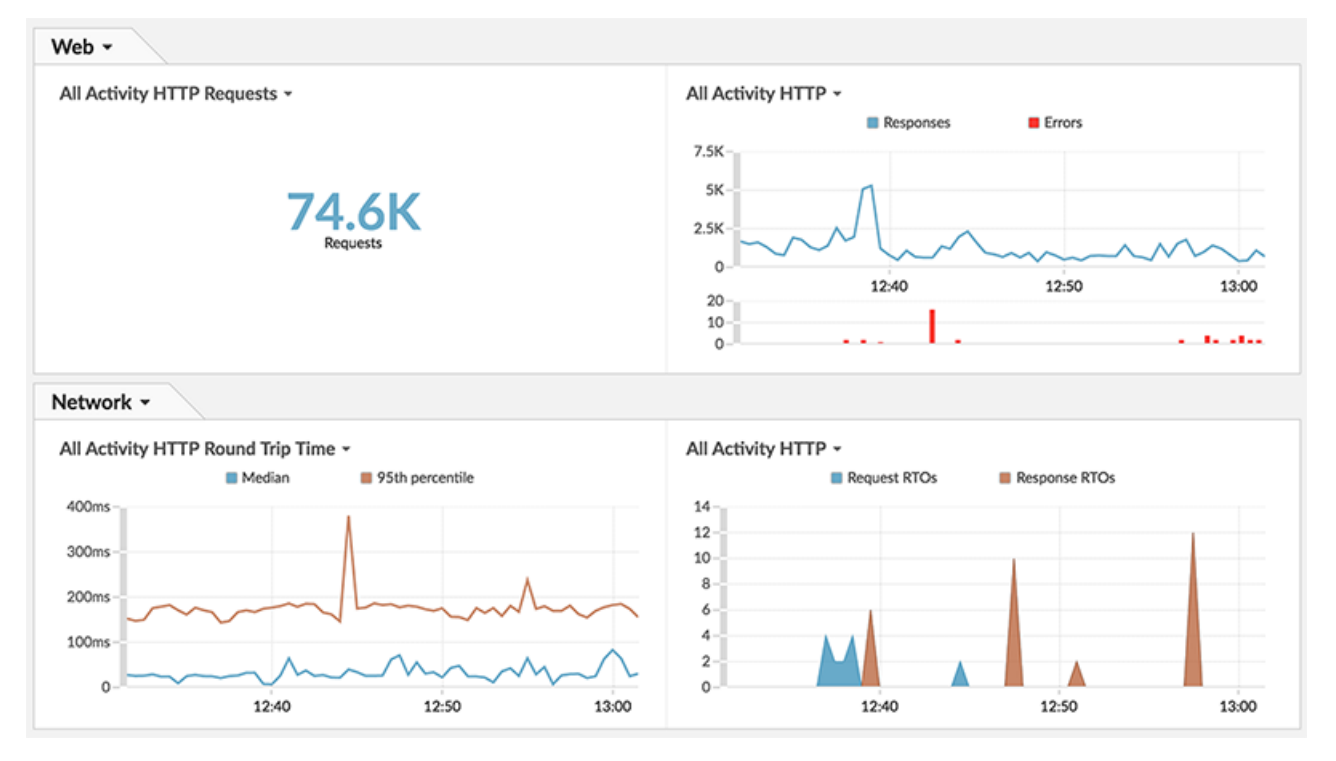

Vous pouvez désormais surveiller et évaluer régulièrement les performances de votre site Web.

### **Partagez votre tableau de bord**

Partagez ce tableau de bord avec d'autres équipes pour vous aider à surveiller les performances du site Web et à identifier les problèmes susceptibles de survenir dans une application ou sur le réseau.

- 1. Dans le coin supérieur droit du tableau de bord, dans la barre de navigation, cliquez sur le menu de commandes **.**
- 2. Cliquez **Partagez**.
- 3. Sélectionnez **Autoriser tous les utilisateurs à consulter ce tableau de bord** pour fournir à tous les utilisateurs d'ExtraHop de votre organisation des privilèges de visualisation du tableau de bord.

**Note:** Vous pouvez restreindre l'accès au tableau de bord à des utilisateurs spécifiques. Pour plus d'informations, consultez le Partager un tableau de bord  $\mathbb{Z}$ .

4. Cliquez **Enregistrer**.